#### **การลงทะเบียนฐานข้อมูล Thieme MedOne**

# **( ลงทะเบียนครั้งแรกผ่านเครือข่าย PMK WIFI / PCM WIFI )**

- 1. เลือกเมนู Create Home Access ขวามือของหน้าจอ
- 2. คลิก Create Home Access ปุ่มสีฟ้า อีกครั้ง
- 3. กรอกข้อมูลส่วนตัวให้ครบถ้วน
	- อีเมล์ที่ต้องการใช้สมัคร ( ไม่บังคับอีเมล์ )
	- เลือก select your country
	- $\bullet$  กำหนด Username Password ที่ต้องการ ( ตามข้อกำหนดของระบบ ) รหัสผ่านขั้นต่ า 8 ตัวขึ้นไป
	- เลือก I accept the Terms and Conditions of Use

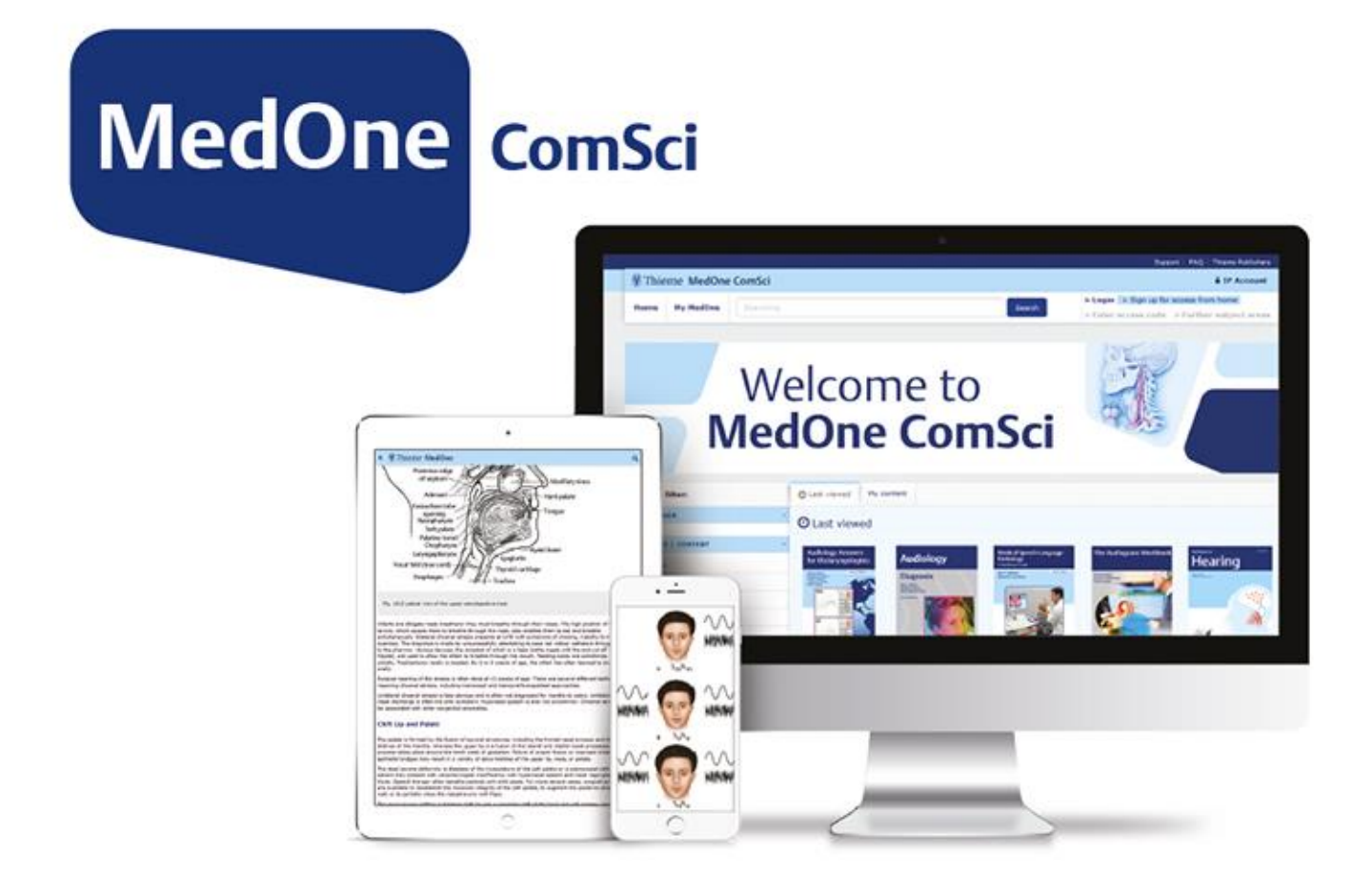

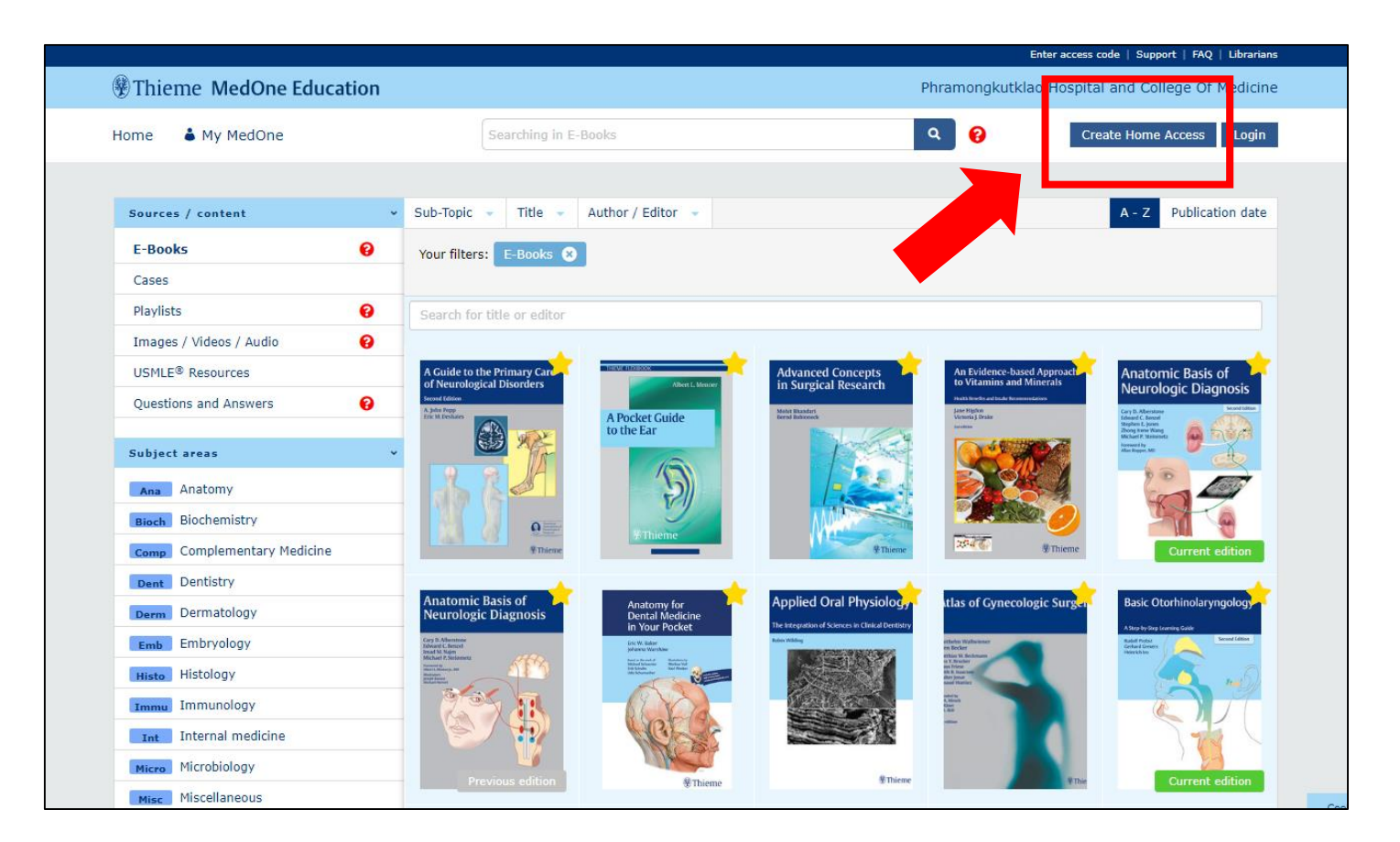

4. เมื่อกรอกข้อมูลตามที่กำหนดครบถ้วนจะปรากฎหน้าจอสมัครใช้งานสำเร็จ

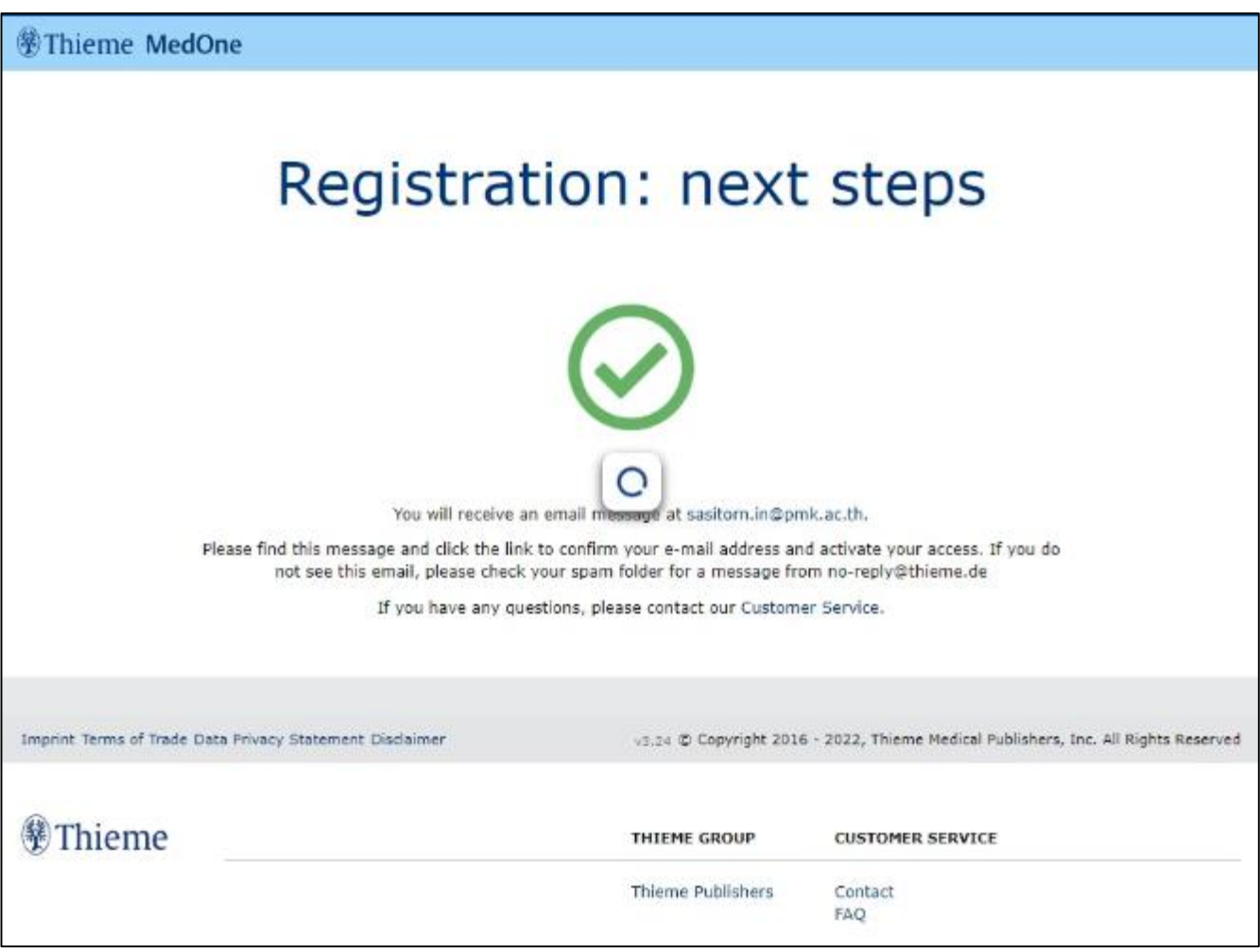

## 5. ขั้นตอนการเข้าใช้งาน

- เลือกเมนู Login
- กรอก Username Password ให้ครบถ้วน
- สามารถใช้งานบนแอพพลิเคชั่นได้

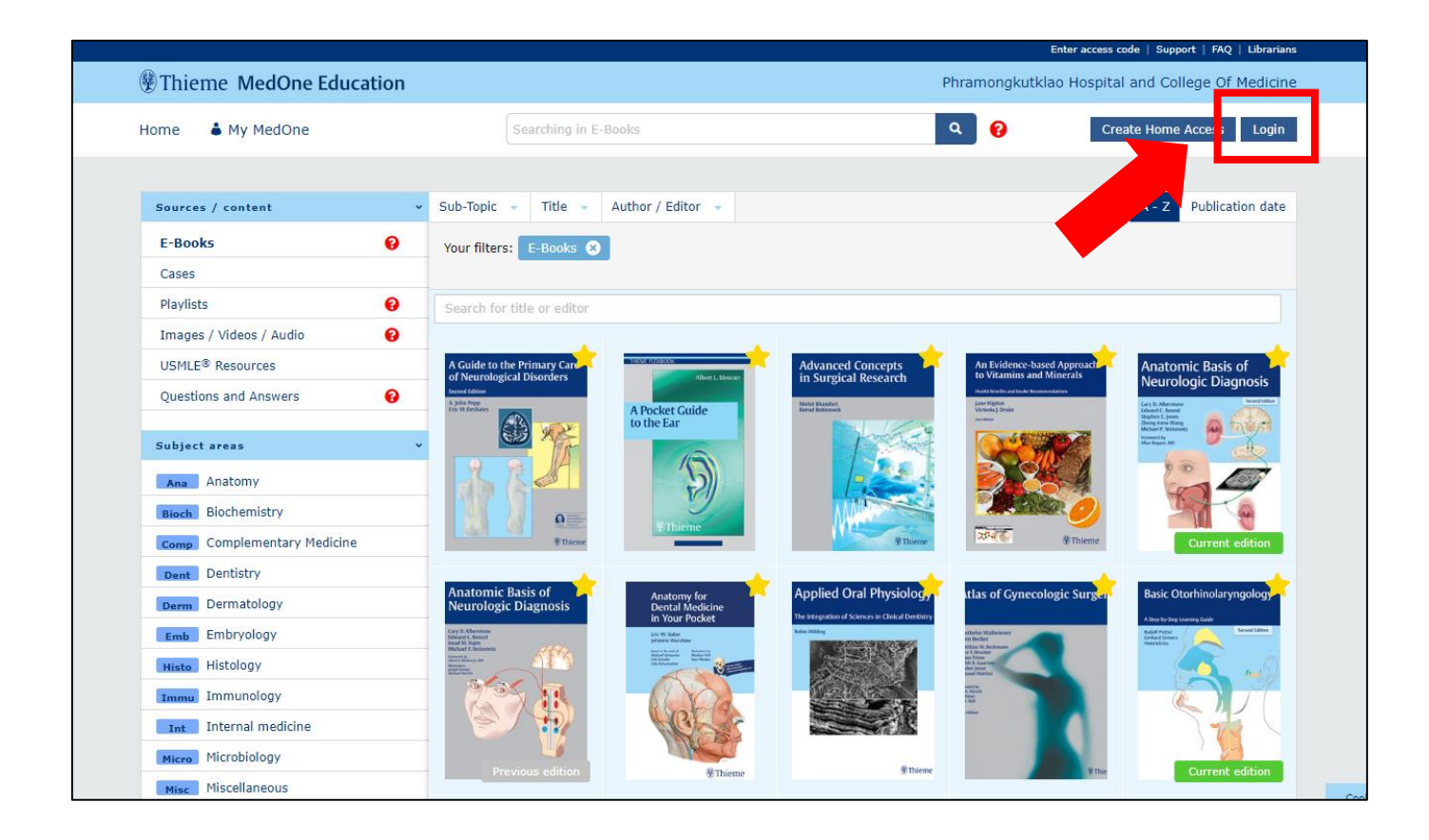

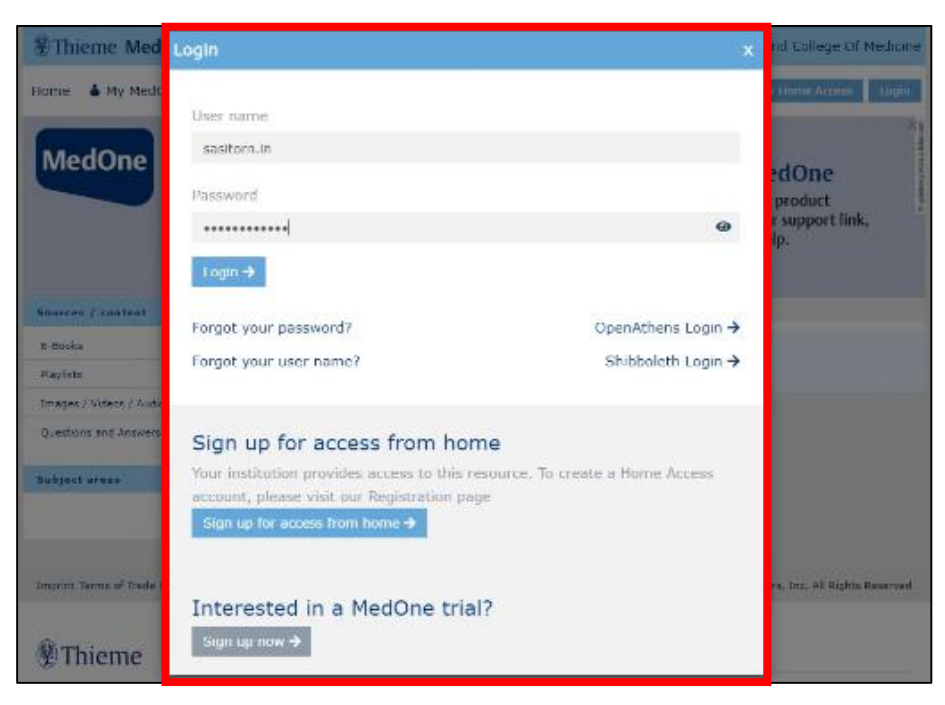

#### หากมีปัญหาหรือข้อสงสัยสามารถติดต่อสอบถามได้ที่

### **ห้องสมุดกรมแพทย์ทหารบก วิทยาลัยแพทยศาสตร์พระมงกุฎเกล้า โรงพยาบาลพระมงกุฎเกล้า**

--------------------------------------

**Email :** plibrary@pmk.ac.th

**Line ID :** @bbx0093s

**Website :** <https://library.pmk.ac.th/>

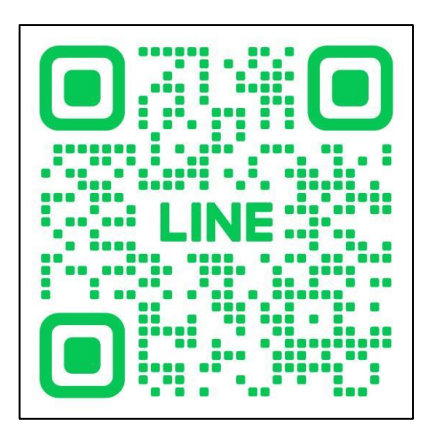